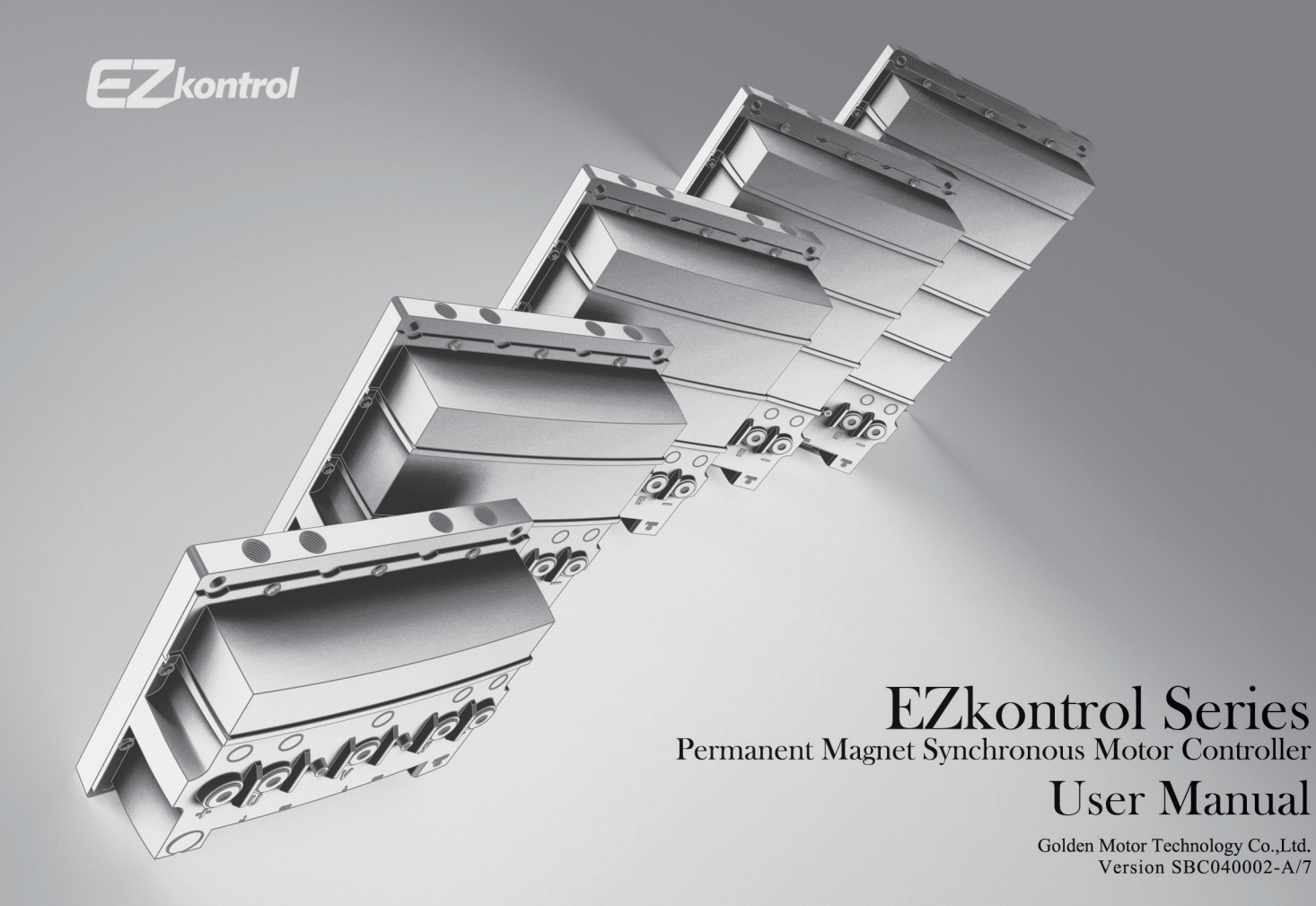

#### **The Product**

 The EZkontrol series permanent magnet synchronous motor (PMSM) controllers are built with ARM 32-bit Cortex-M4 core processor and features the latest Field Oriented Control (FOC) vector control technology, enabling real time control of motor torque, field excitation, speed and power efficiently. Choice of voltage ranges between 24V to 240V and power from 1KW up to 30KW. Switch between Sinewave or Squarewave by downloading their respective firmwares overthe-air.

#### **The Company**

 For over a decade, Goldenmotor has roots deeply embedded in the field of new age electric propulsion, developing and crafting a new generation of electric motors and controllers for the ever-evolving EV market. Every nook and cranny of our product design reflects years of accumulated experience in applications used in the electric vehicles, boats and various machines, understanding what the customer needs and delivering our core technologies affordably with an extra touch of elegance. As your needs evolve, we evolve with you.

#### **The Features**

 The EZkontrol series of BLDC motor FOC controllers are our latest addition to your arsenal. With up to 30kWs of power in a variety of voltages and amperage (up to 240V(DC) or 2000Amps) in our flagship E series, there is undoubtedly a model that suits your requirements. Expect the EZkontrol to drive your (or our) BLDC motors smoothly and efficiently after a brief EZ & intuitive installation.

#### **The Fast and The Wireless**

 Armed with powerful ARM 32-bit Cortex-M4 core processors, it will chew through vector control algorithms at lightning speed, delivering Real-Time torque, excitation, speed and power control as well as zero-delay monitoring functions via Bluetooth.

### **The Setup**

 Gone are the days of a dedicated programming device, old USB cables and confusing interfaces. The EZkontrol's simple and intuitive automatic self-learning calibration of motor parameters allows you to get your motors up and running in no time…

- … on your Mobile Phone!
- … via built-in Bluetooth!
- … on a floating App!
- … obtained via QR code!

Hundreds of programmable control parameters for you to tweak and fine tune your drive system to perfection! Get firmware updates online the same EZ way! It doesn't get any EZier than this! It fully supports OTA (Over the Air) firmware upgrades via smart phones. You

can even switch between Sinewave control or Squarewave control in the same EZ controller by downloading the respective firmware OTA.

#### **All Aboard the CAN BUS**

Want even more Kustomized Kontrol? EZkontrol supports multiple communication protocols and interfaces such as CAN-BUS, RS485, UART etc. Sample source codes are available to jump start your CAN-BUS application development, find out more in our CAN protocol manuals.

#### **Chill Out**

 Every EZkontrol features an aluminum base heat sink that is Liquid-Cooling Ready with 4 pre-drilled inlets/outlets which are compatible with standard water tap threads fittings. Choose from any 2 of these 4 holes to circulate your choice of cooling fluid via an external cooling pump.

#### **Decadent Display**

 Free Speedometer instruments Android and iOS apps for you with fancy looking User Interfaces. Connect your smartphone to EZkontrol via the built-in bluetooth component. The app creates a very useful log file to record your motor and controller status, running data (datetime, voltage, current, rpm, motor temperature etc.) with date-time stamp at each time interval (user definable in seconds).

2 | EN Softwares

Download Android APP by this link: https://www.goldenmotor.com/apps/ EZ-Tune.apk

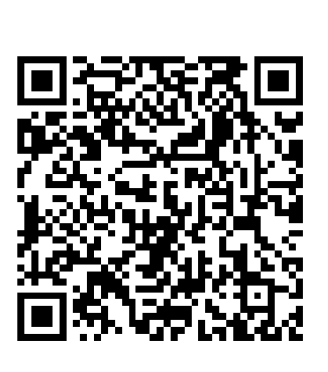

Apple iOS version

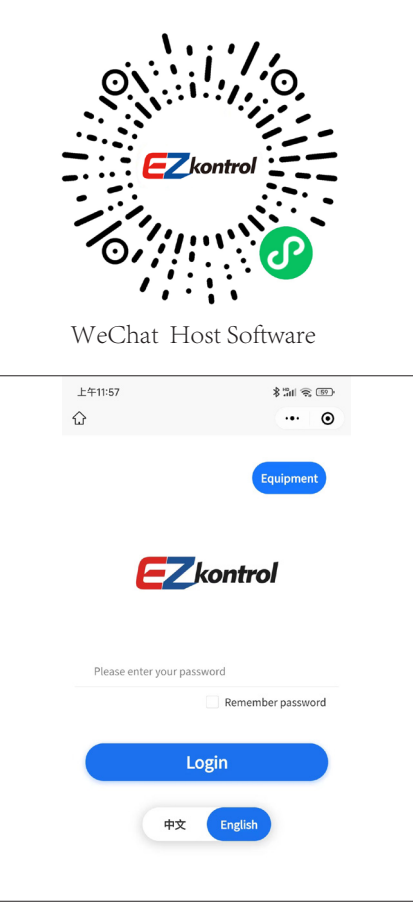

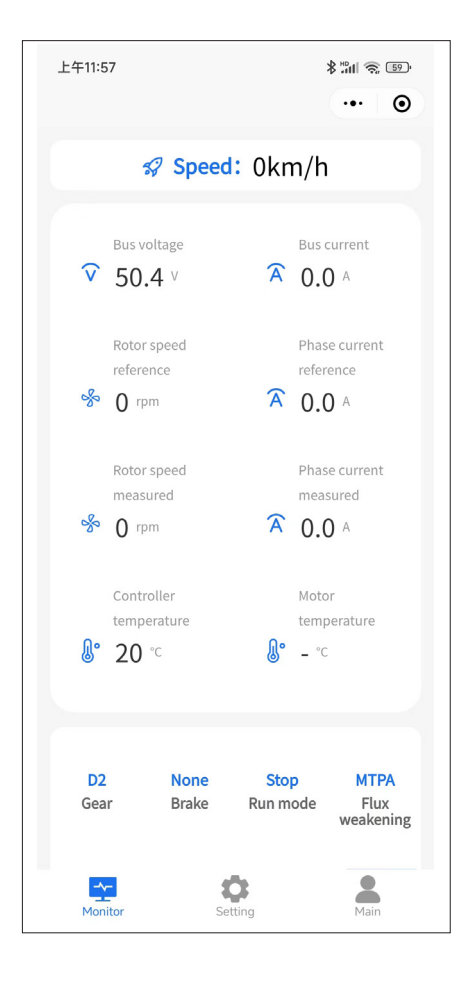

Golden Motor Technology Co., Ltd.

EN | 3

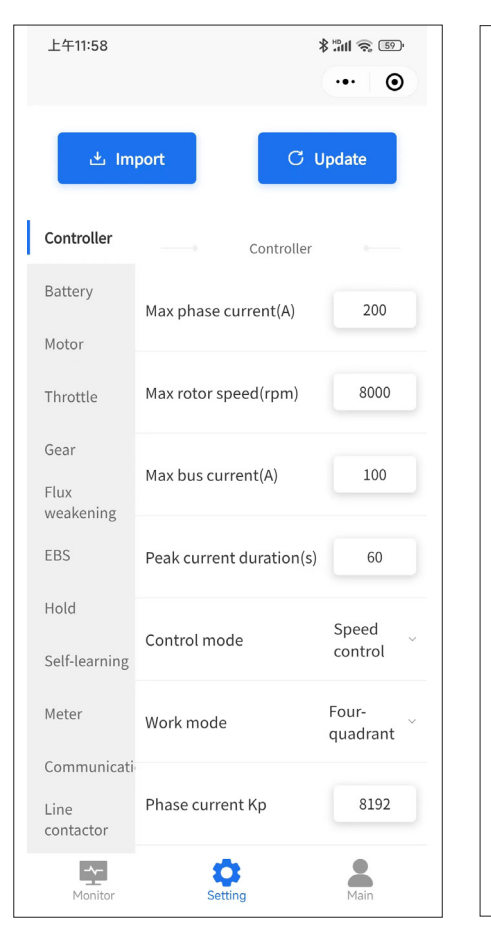

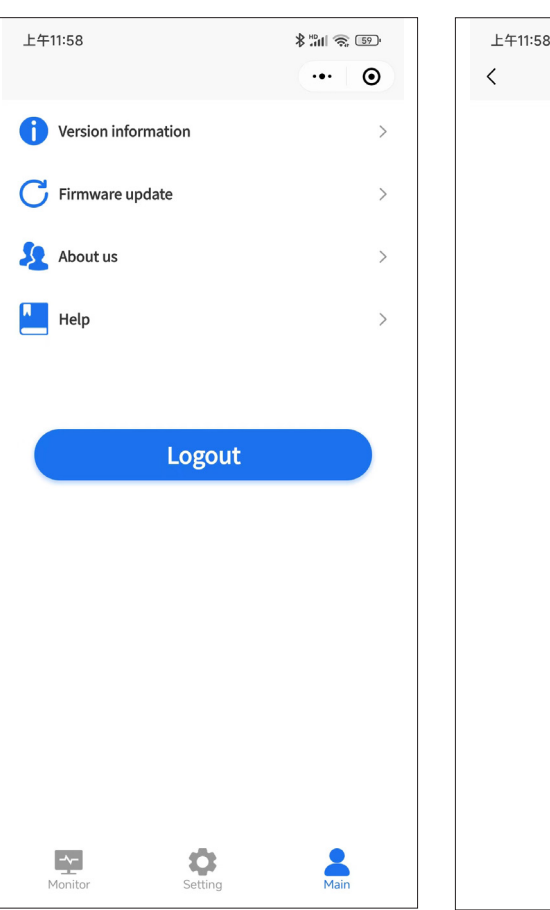

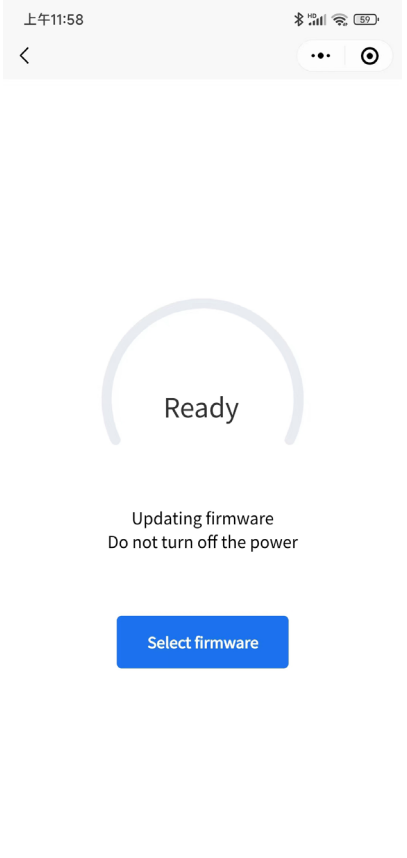

Golden Motor Technology Co., Ltd.

# 4 | EN Models

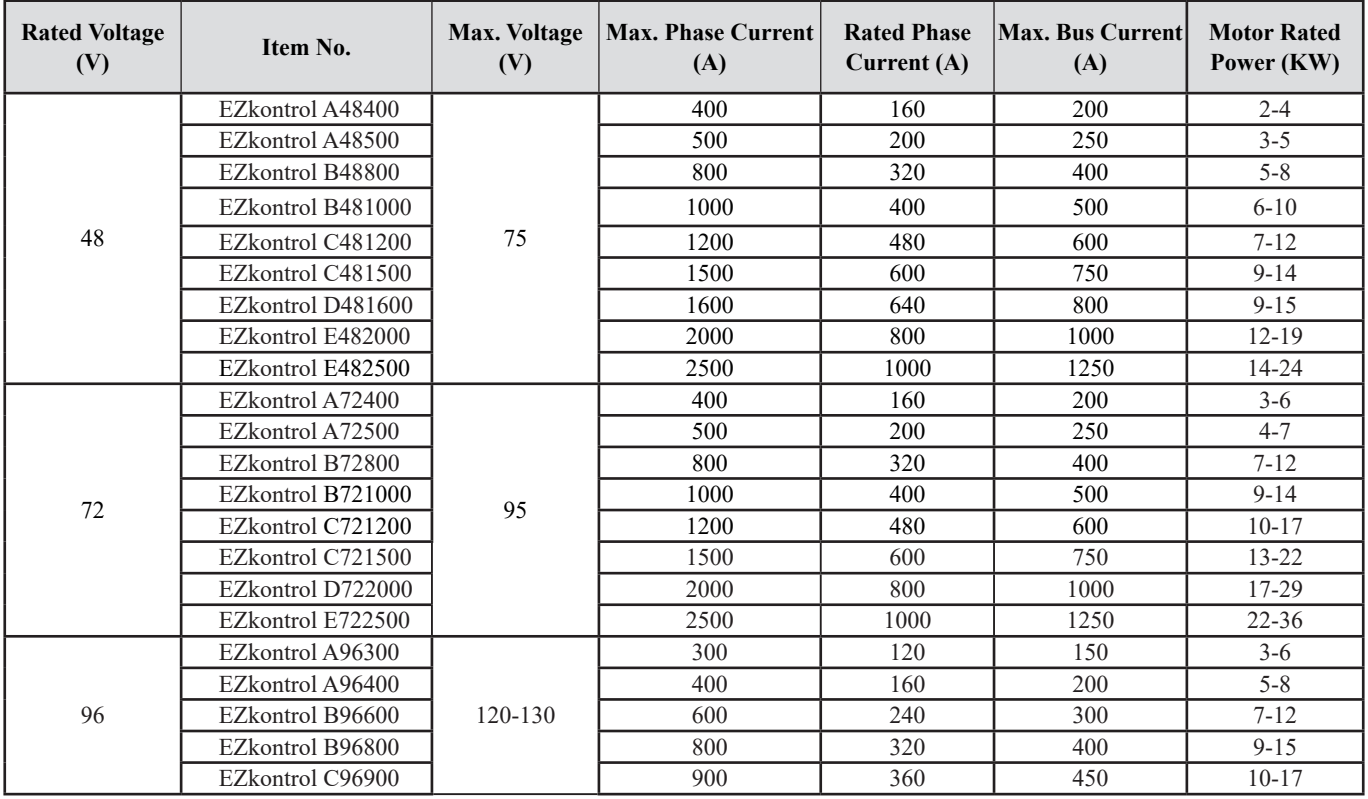

#### EN | 5

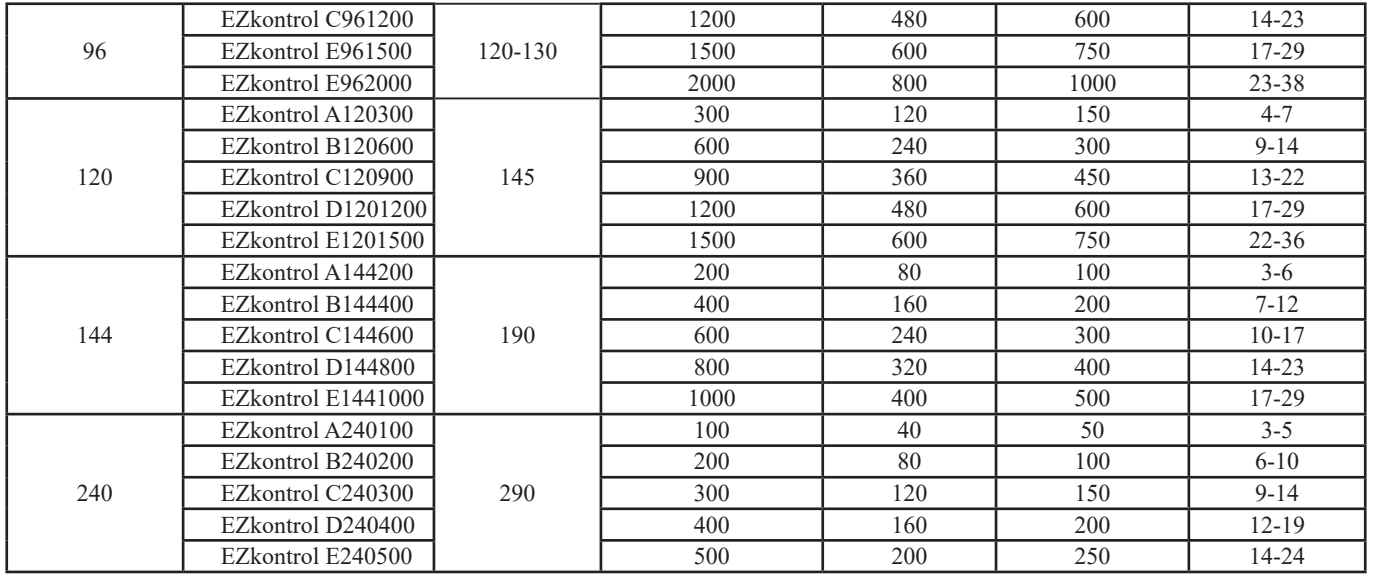

6 | EN

Wiring Diagram with DC Contactor

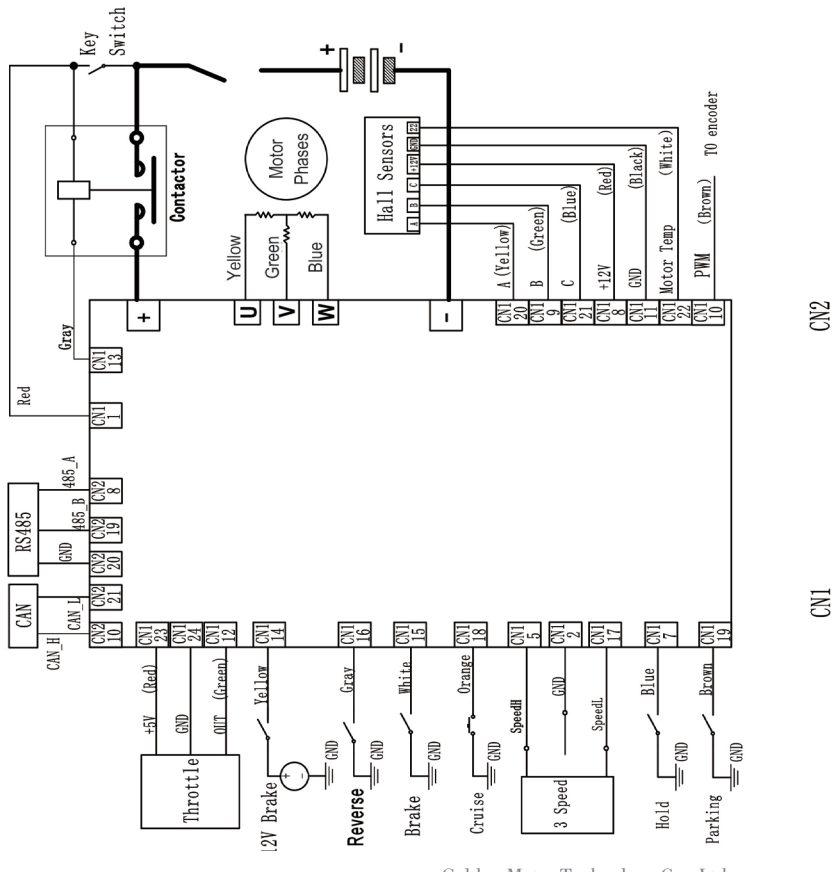

Golden Motor Technology Co., Ltd.

 $\overline{\mathbf{8}}$ 

 $\begin{array}{|c|c|c|c|c|c|} \hline 1 & 2 & 3 & 4 & 5 & 6 & 7 \\ \hline 12 & 13 & 14 & 15 & 16 & 17 & 1 \\ \hline \end{array}$ 

20

 $\begin{array}{|c|c|c|c|c|c|} \hline 1 & 2 & 3 & 4 & 5 & 6 & 7 \\ \hline 13 & 14 & 15 & 16 & 17 & 18 & 19 \\ \hline \end{array}$ 

Wiring Diagram without DC Contactor

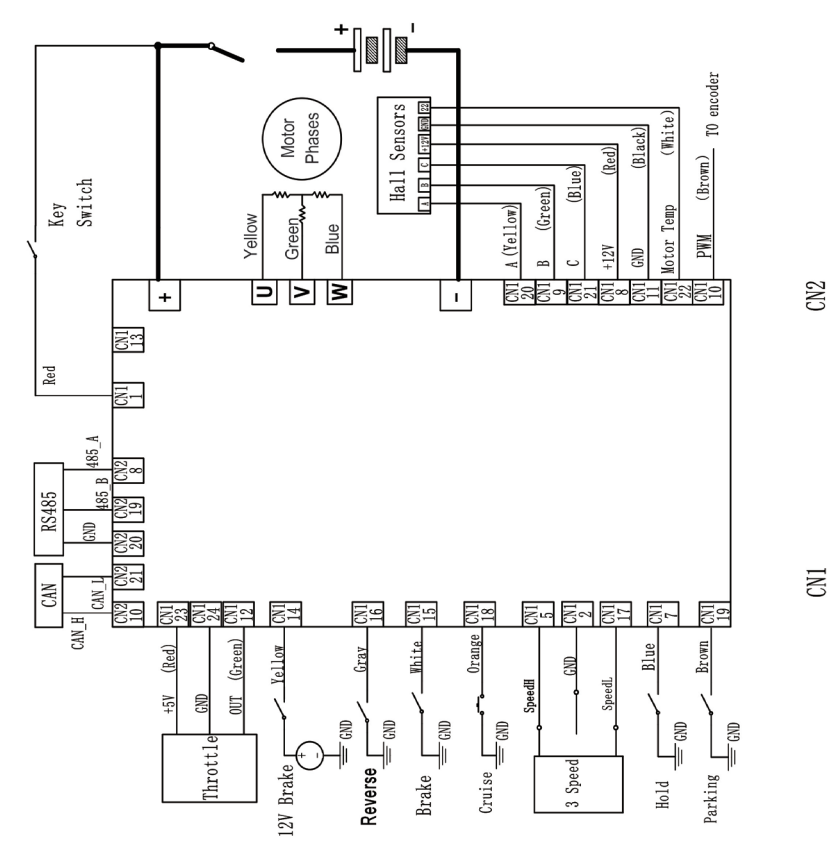

Golden Motor Technology Co., Ltd.

¦|ू

 $\begin{array}{|c|c|c|c|c|c|c|c|c|} \hline 1 & 2 & 3 & 4 & 5 & 6 & 6 & 7 & 8 & 9 & 10 & 11 & 12 \\ \hline 13 & 14 & 15 & 16 & 17 & 18 & 19 & 20 & 21 & 22 & 23 & 24 \\ \hline \end{array}$ 

## 8 | EN Interface Definition

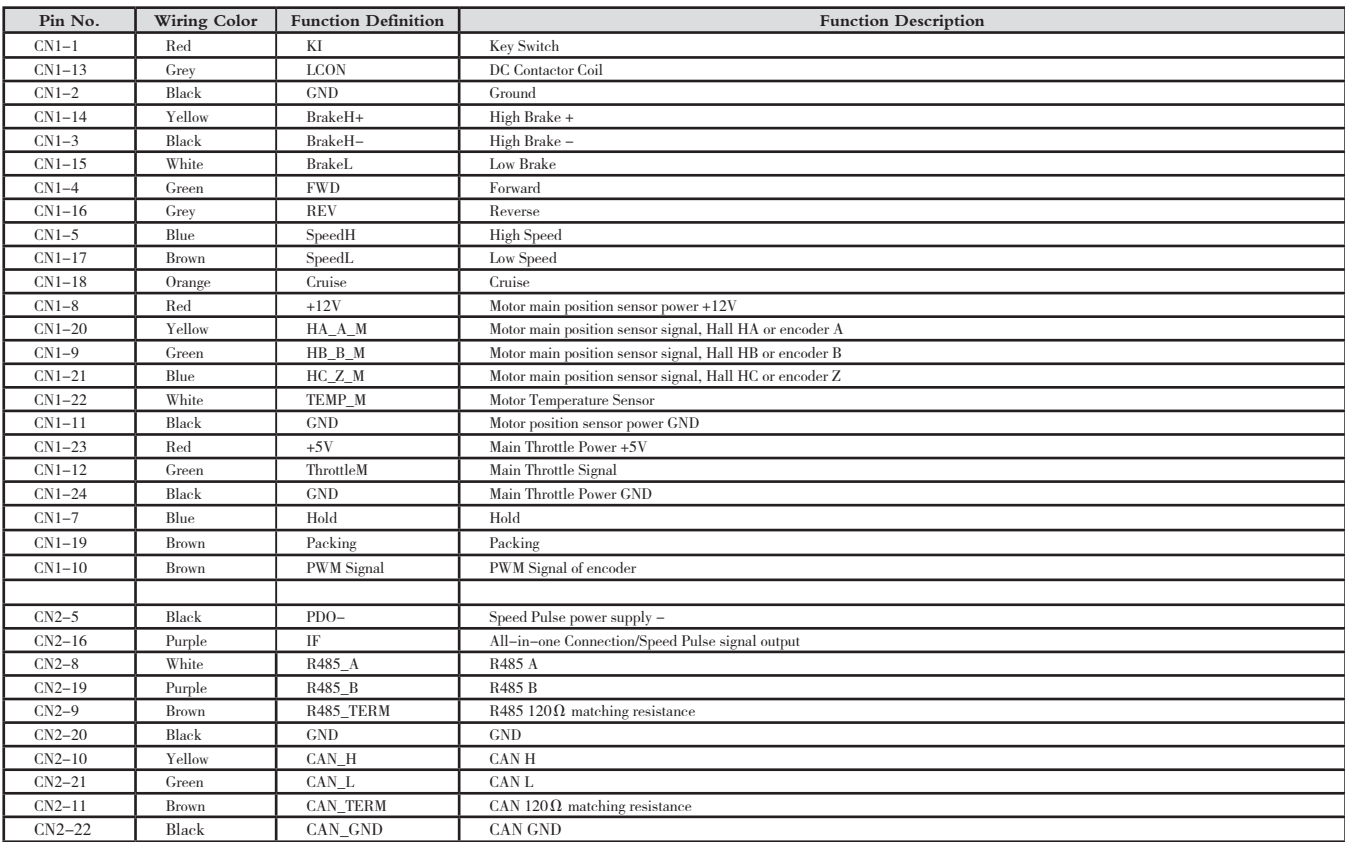

Golden Motor Technology Co., Ltd.

# System Protection Characteristics

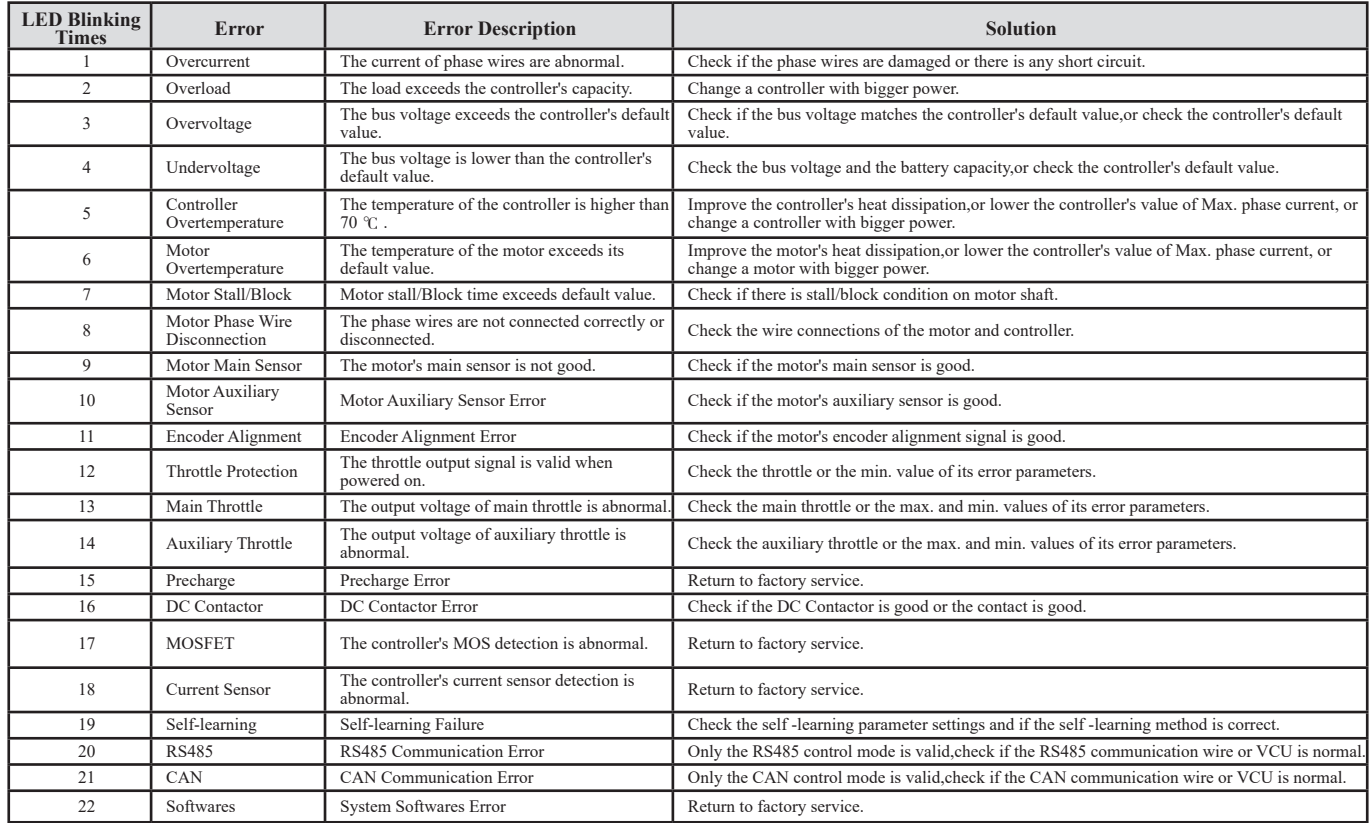

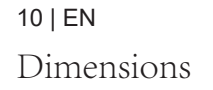

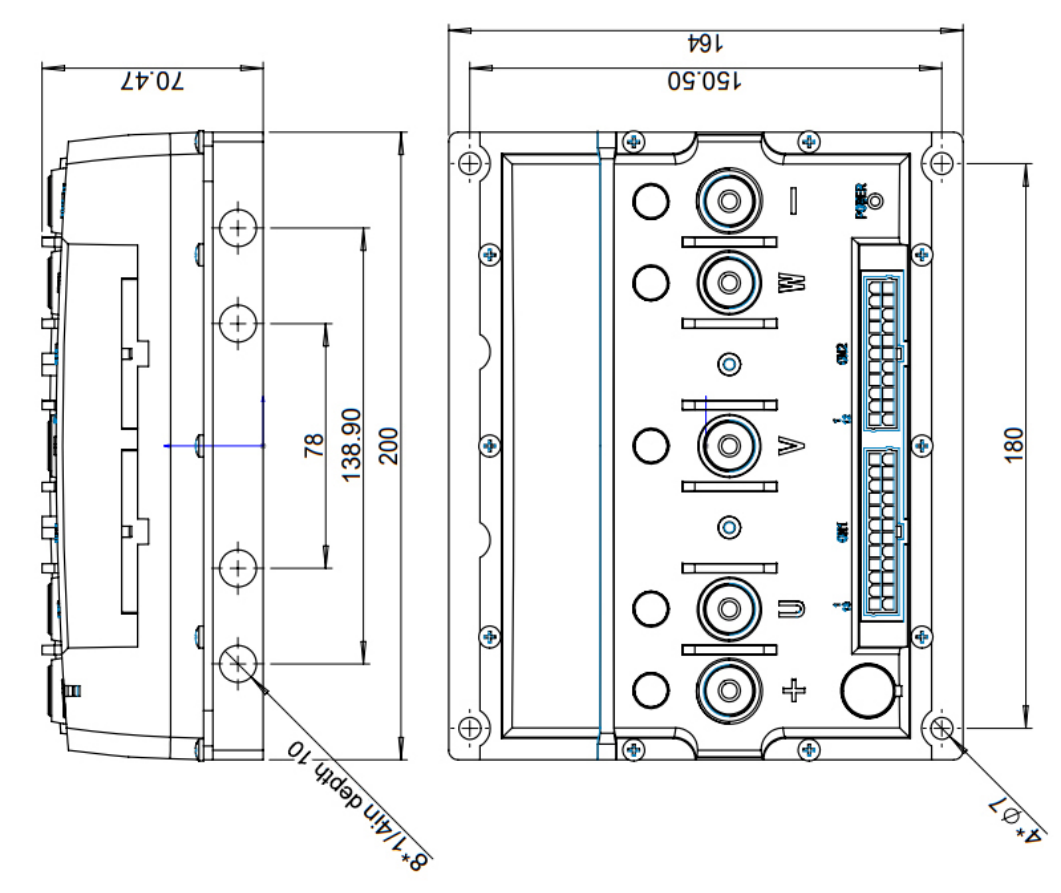

A Series Dimensions A Series Dimensions

**B** Series Dimensions B Series Dimensions

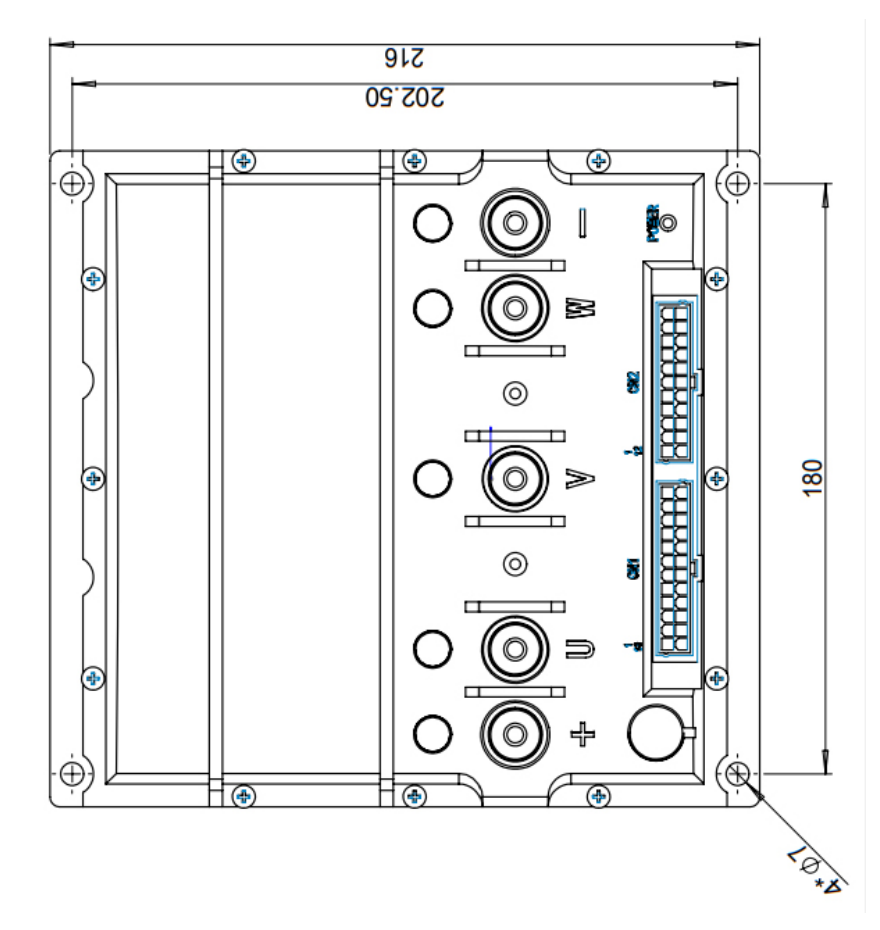

Golden Motor Technology Co., Ltd.

C Series Dimensions C Series Dimensions

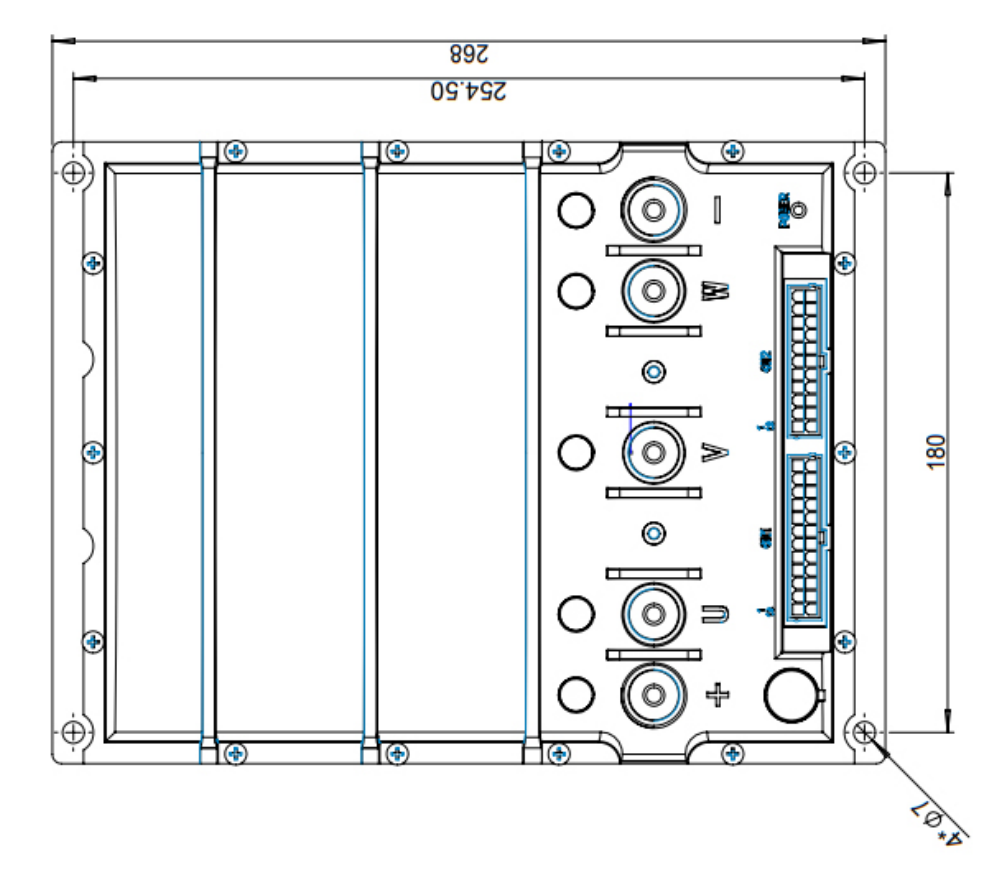

Golden Motor Technology Co., Ltd.

 $320$ 306.50  $\mathbf{I}(\cdot)$ ∓⊛ ⊣⊛ œ œ ⊛ ٠Ä ÿ0 G F B Ó DС  $\frac{80}{2}$ G ➣ a, m 0 - 다 ⊕  $\circledast$ H⊛ H⊛ H⊛  $\circledast$  $\circledast$ **PAX** 

D Series Dimensions D Series Dimensions

E Series Dimensions E Series Dimensions

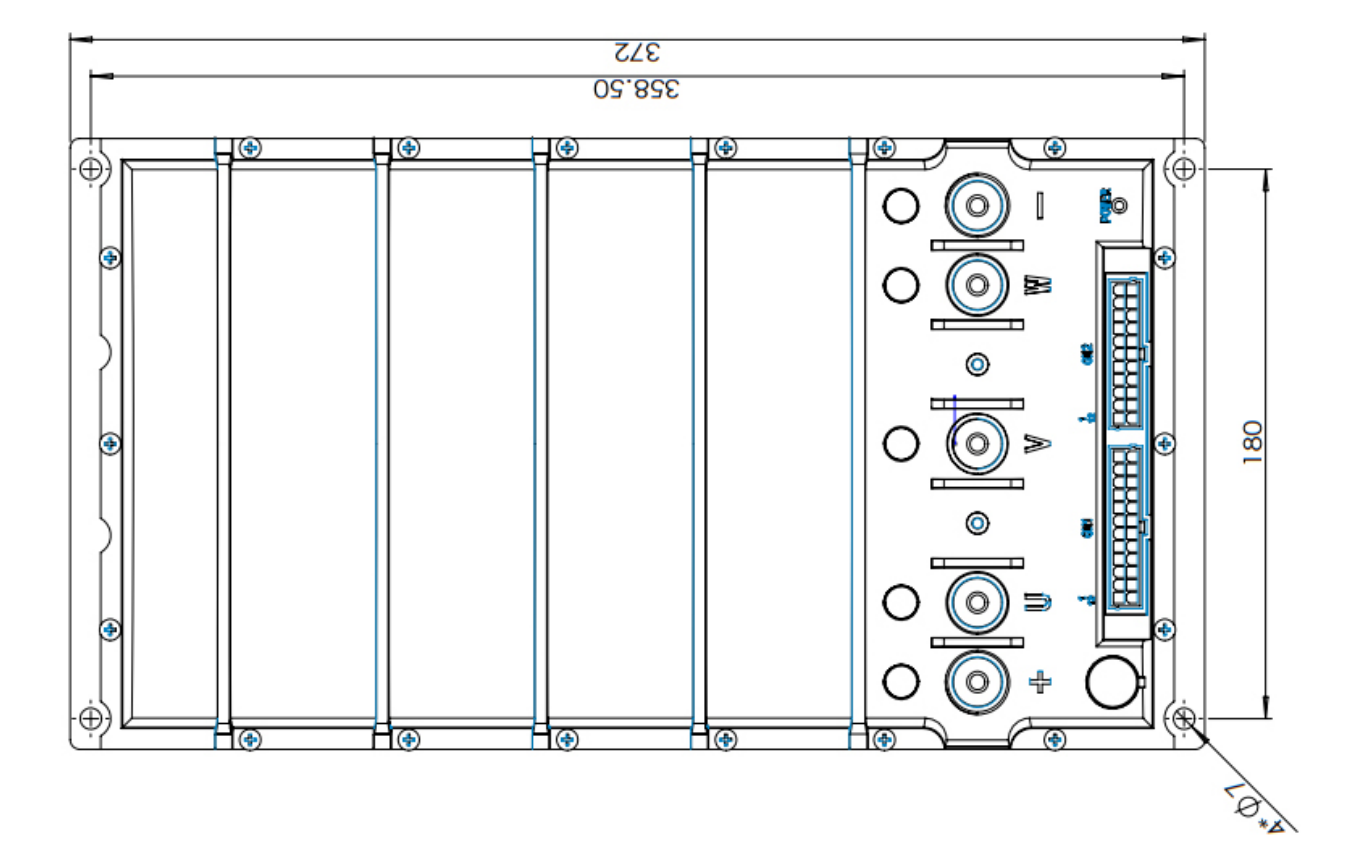

Download Android APP by this link: https://www.goldenmotor.com/apps/ EZ-Tune.apk

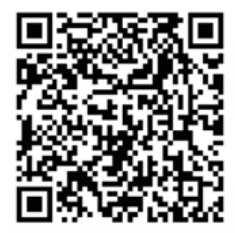

Apple iOS version

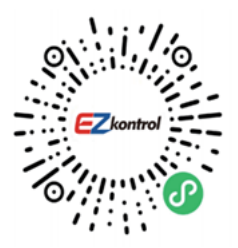

WeChat Host Software

Softwares User Guide You can either download and install App on your phone or use WeChat to scan mini app directly to use host software.

\* When use WeChat mini App, please make sure the Bluetooth and location authority have been turned on.

When the EZkontrol controller is powered on, please select device "K10MC\_002" (002 stands for the last 3 digits of this controller's Serial Number).

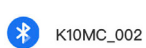

Not connected

# Login Interface

The default login password is the last 11 digits of your controller's Serial Number.

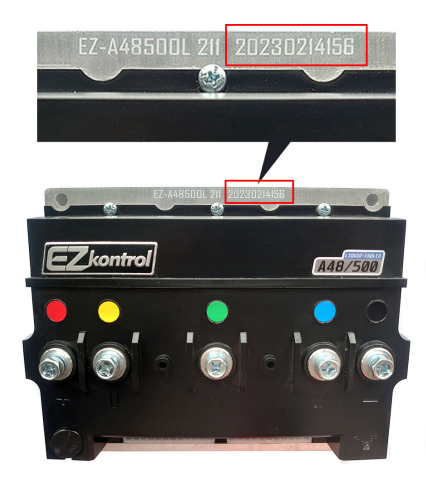

**Note: This is not the password of your controller as this photo is only to show where the password is.**

#### 16 | EN

Select "Remember password"so that there is no need to enter the password again next time.

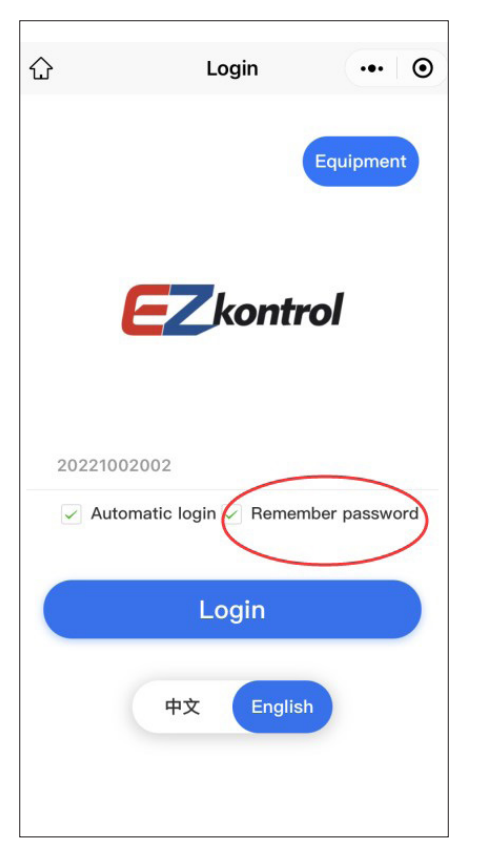

You can change the login password as: Setting  $\rightarrow$  Communication  $\rightarrow$  Bluetooth login password.

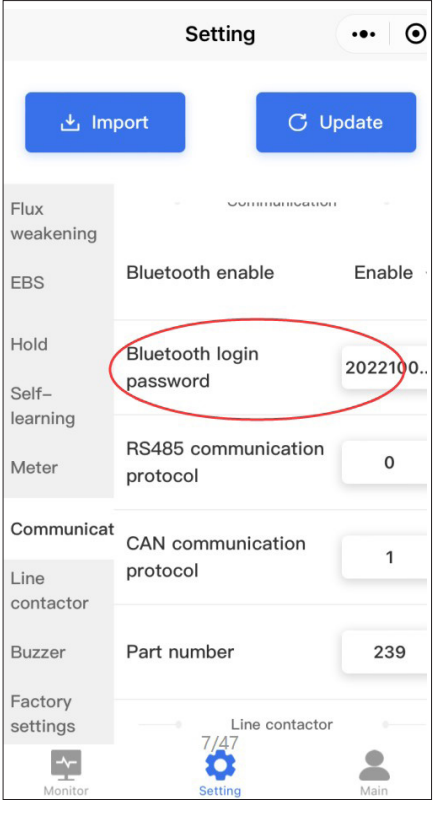

Golden Motor Technology Co., Ltd.

If you forget the login password, find the threespeed wires of the controller, short circuit the blue, black and brown wires, then log in directly. Find the current login password as: Setting  $\rightarrow$  Communication  $\rightarrow$  Bluetooth login password.

# Monitor Interface

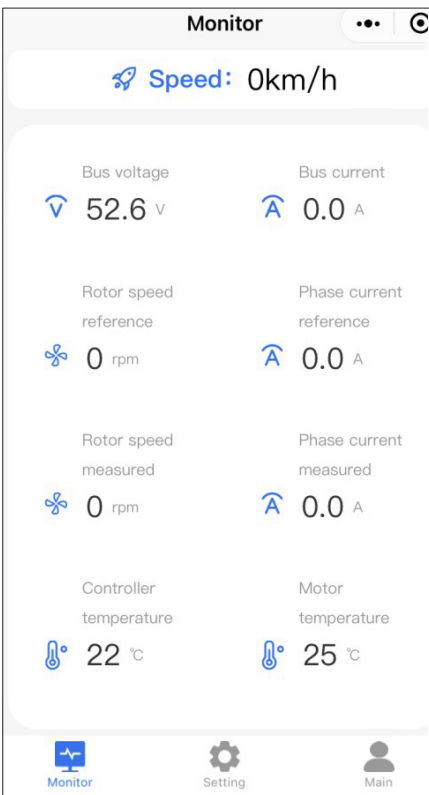

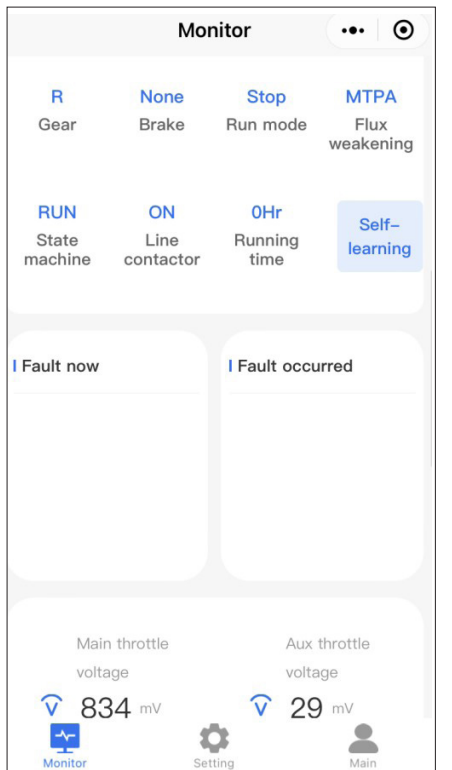

The monitor interface is used to display the real-time working status of the controller.

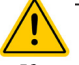

■ If your EZkontrol controller is to be used with Golden Motor HPM Series BLDC motor,then self-learning of EZkontrol controller is not necessary. The motor can work once all wires are connected correctly. ■ If your EZkontrol controller is to be used

with other BLDC motor,then self-learning of EZkontrol controller is necessary. Please proceed the self-learning when all wires are connected correctly. The motor can only work after the self-learning is successful.

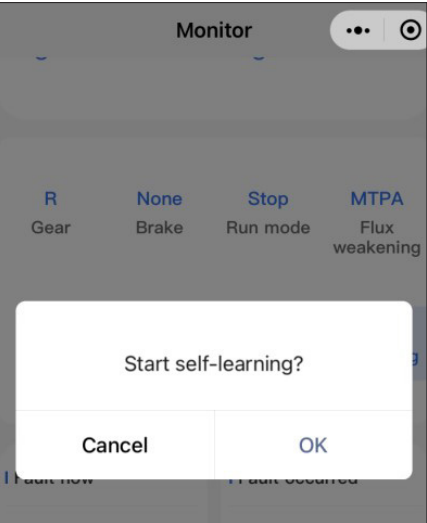

Golden Motor Technology Co., Ltd.

#### 18 | EN

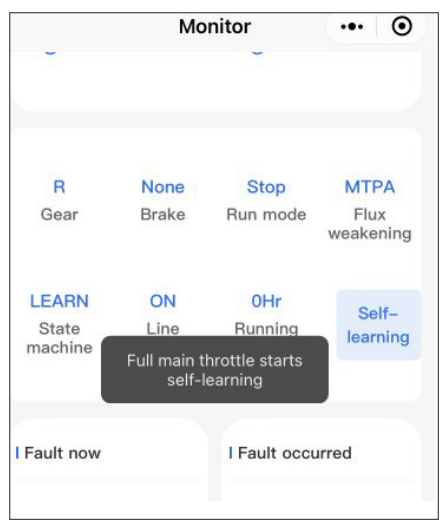

#### Self-learning:

Find and proceed the Self-learning, after "didi" from buzzer, increase throttle signal to max. and maintain it, after "di" from buzzer, motor speed will be slow for a while and then increase, then the motor will stop with "di-didi" from buzzer, release the throttle with "di-di" from buzzer, Self-learning will be completed.

After self-learning, if the direction of the motor is opposite to its actual direction, please modify as: Setting  $\rightarrow$  Gear  $\rightarrow$  Direction positive or negative.

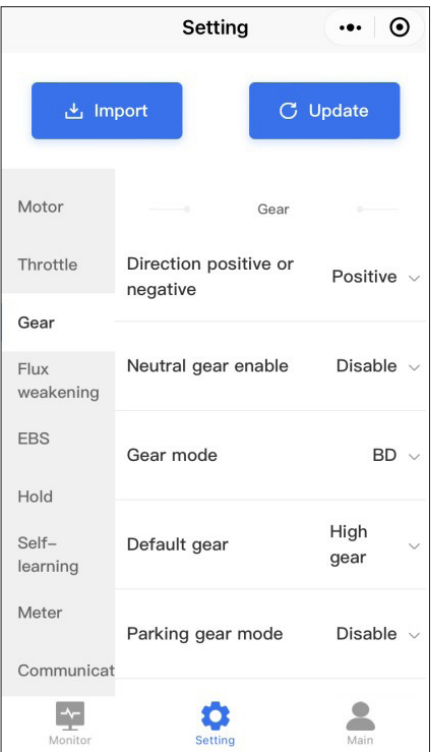

If self-learning fails, please check the wiring and type of the motor position sensor, also the self-learning related parameter settings. Then restart the controller manually to start the self-

#### learning.

When the motor is running, please don't proceed self-learning. Otherwise there will be state machine error.

#### Setting Interface  $\cdot \cdot \cdot$   $\circ$ Setting  $\downarrow$  Import **C** Update Controller Controller Battery Max phase current(A) 400 Motor Max rotor speed(rpm) 4500 Throttle Gear Max bus current(A) 200 Flux weakening Peak current duration(s) 60 EBS Hold Torque Control mode control  $Self-$

O

Setting

learning

 $\rightarrow$ 

Monitor

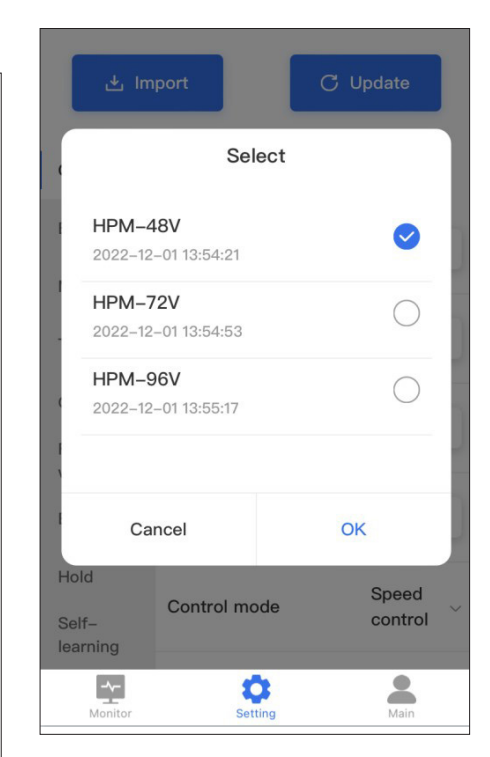

**This photo is just an example to show how Import works.**

 $\checkmark$ 

 $\sum_{\text{Main}}$ 

The setting interface is used to change the controller parameters.

The Import are different application parameters preset by the manufacturer.

After parameter change or Import, press OK, then the new parameters will be valid (the controller will restart automatically , no need to do that manually).

When the motor is running, please don't change the parameters. Otherwise there will be state machine error.

# 20 | EN Main Interface

#### **1. Version information**

Display the version informations of the current Hardware, Bootloader, Firmware and Software.

#### **2. Firmware Update**

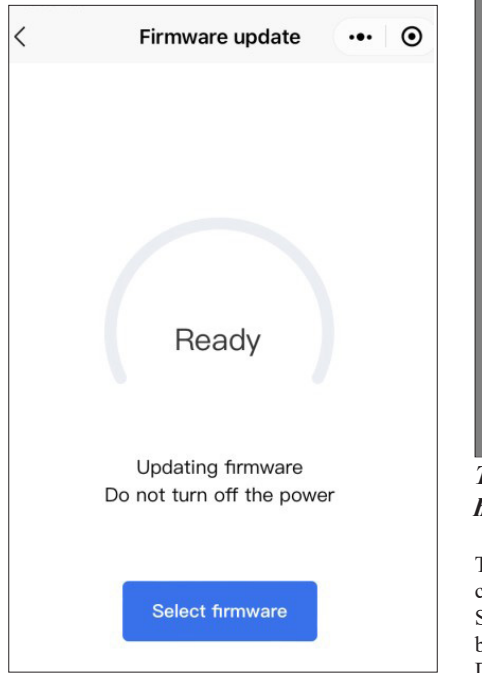

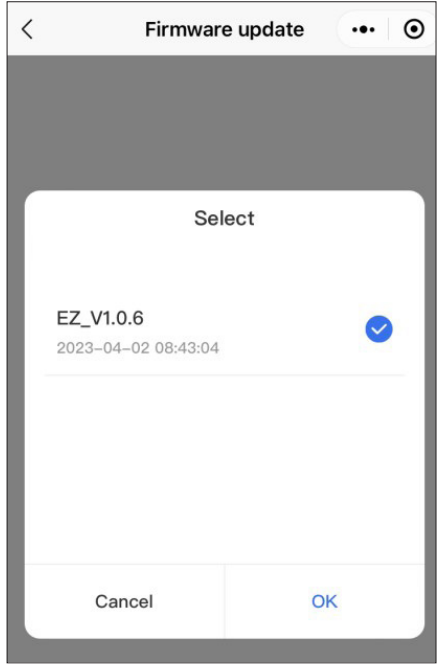

#### **This photo is just an example to show how Firmware Update works.**

The firmware update is used to update the controller's firmwares.

Select is different application firmwares preset by the manufacturer.

During the firmware update, please don't turn

Golden Motor Technology Co., Ltd.

#### off the power.

When the motor is running, please don't update the firmware. Otherwise there will be state machine error.

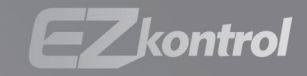

# kontrol everything

Golden Motor Technology Co., Ltd.

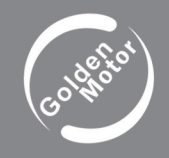

Golden Motor Technology Co., Ltd. Web: www.goldenmotor.com E-mail: sales@goldenmotor.com Tel: 86 51981004118